# **Installation Note**

## **Option 099 Firmware Upgrade Kit**

## **For Agilent 8753E, 8753ET, and 8753ES Network Analyzers**

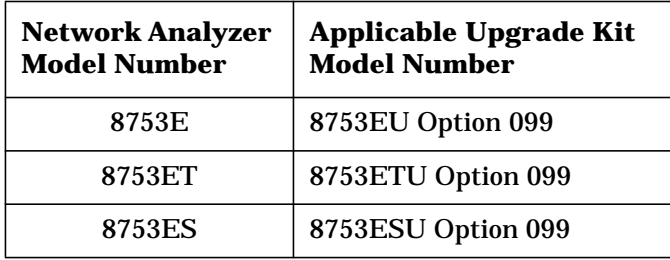

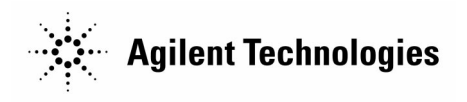

**Part Number 08753-90437 Printed in USA July 2000** Supersedes November 1998

#### **Notice.**

The information contained in this document is subject to change without notice.

Agilent Technologies makes no warranty of any kind with regard to this material, including but not limited to, the implied warranties of merchantability and fitness for a particular purpose. Agilent Technologies shall not be liable for errors contained herein or for incidental or consequential damages in connection with the furnishing, performance, or use of this material.

© Copyright 1998, 2000 Agilent Technologies, Inc. All Rights Reserved. Reproduction, adaptation, or translation without prior written permission is prohibited, except as allowed under the copyright laws. 1400 Fountaingrove Parkway, Santa Rosa, CA 95403-1799, USA

## **Firmware Upgrade Kit**

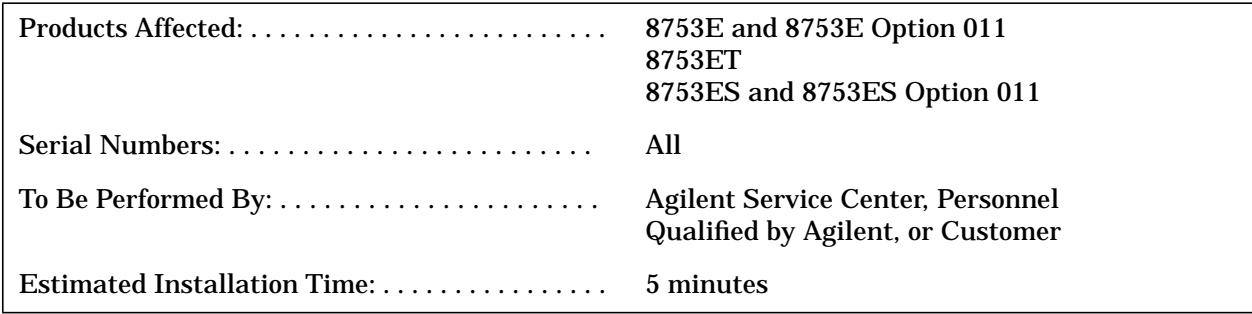

## **Purpose**

This Option 099 upgrade kit provides the network analyzer with updated firmware.

## **Items Included in the Kit**

Table 1 lists the parts included in the 8753EU Option 099 upgrade kit. Table 2 lists the parts included in the 8753ETU Option 099 and 8753ESU Option 099 upgrade kit. Check the contents of your upgrade kit against the appropriate table.

**Table 1 8753EU Option 099 Upgrade Kit Contents**

| Quantity | <b>Description</b>                  | <b>Part Number</b> |
|----------|-------------------------------------|--------------------|
|          | <b>Installation Note</b>            | 08753-90437        |
|          | <b>User's Guide Supplement</b>      | 08753-90445        |
|          | <b>Documentation Set Supplement</b> | 08753-90534        |
|          | <b>Firmware Disk</b>                | 08753-10036        |

**Table 2 8753ETU Option 099 and 8753ESU Option 099 Upgrade Kit Contents**

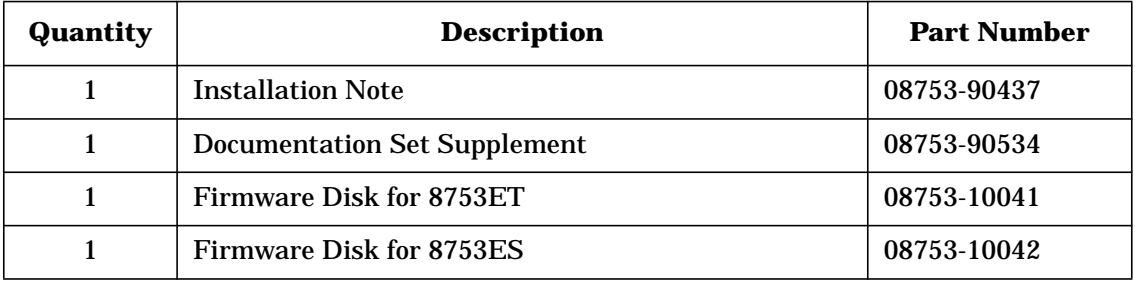

## **Conventions**

This installation note uses the following conventions for front-panel keys and softkeys. Front-Panel Key) represents a key physically located on the instrument. **SOFTKEY** represents a "softkey," a key whose label is determined by the instrument's firmware.

### **Firmware Installation Procedure**

**CAUTION** Loading firmware will clear all internal memory. Perform the following steps to save any instrument states that are stored in internal memory to a floppy disk:

1. Press (Save/Recall) SELECT DISK INTERNAL MEMORY RETURN.

2. Select an instrument state and press **RECALL STATE**.

3. Press Save/Recall **SELECT DISK INTERNAL DISK RETURN** .  **SAVE STATE**

4. If the instrument state file was not saved to disk with the same name that it had while in internal memory, you may wish to rename the file.

Press FILE UTILITIES RENAME FILE, enter the desired name, and press .  **DONE**

5. Repeat steps 1 through 4 for each instrument state that you wish to save.

### **Loading Firmware into an Existing CPU**

The network analyzer must be in proper working condition prior to installing this firmware upgrade. Any necessary repairs must be made before proceeding with this installation.

- 1. Turn off the network analyzer.
- 2. Insert the firmware disk into the instrument's disk drive.
- 3. Turn the instrument on. The firmware will load automatically during power-up. The front panel LEDs should step through a sequence for approximately one minute as the firmware is loaded. The display will be blank during this time.
- 4. After the firmware successfully loads, the LEDs for Channel 1 and Port 1 will remain on and the display will indicate the version of firmware loaded.

### **In Case of Difficulty**

If the firmware did not load successfully, LED patterns on the front panel can help you isolate the problem.

❏ If the following LED pattern is present on the instrument's front panel, the firmware disk is not for use with your instrument model.

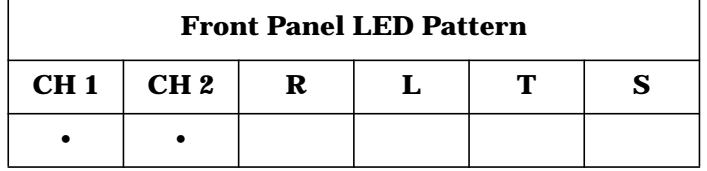

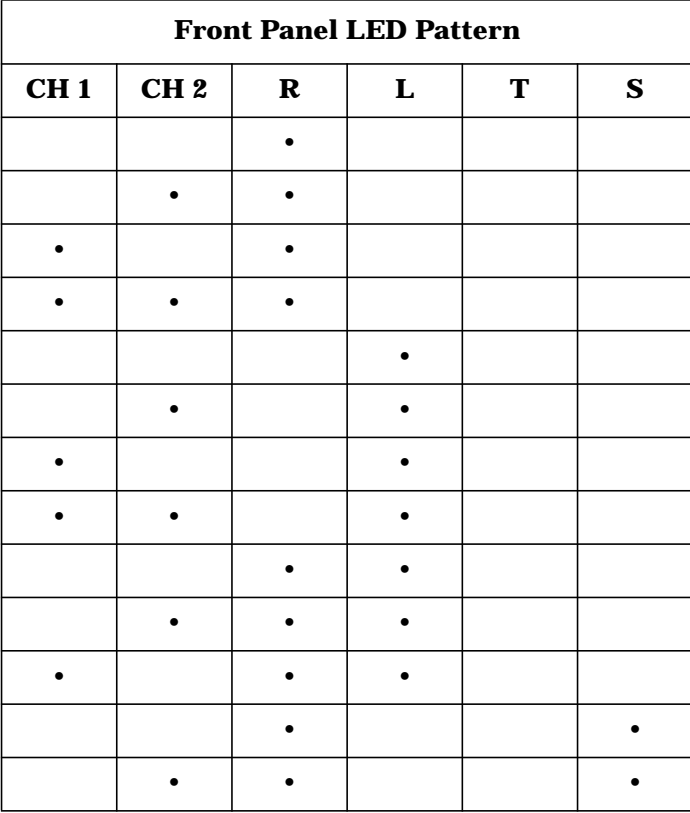

❏ If any of the following LED patterns are present on the instrument's front panel, the firmware disk may be defective.

- ❏ If any other LED pattern is present, the CPU board is defective.
- ❏ For additional assistance, contact your nearest Agilent Technologies sales or service office. Refer to [Table 3](#page-5-0) for a list of sales and service offices.

<span id="page-5-0"></span>

#### **UNITED STATES**

Instrument Support Center Agilent Technologies Company (800) 403-0801

#### **EUROPEAN FIELD OPERATIONS**

Headquarters Agilent Technologies S.A. 150, Route du Nant-d'Avril 1217 Meyrin 2/ Geneva **Switzerland** (41 22) 780.8111

Great Britain Agilent Technologies Ltd. Eskdale Road, Winnersh Triangle Wokingham, Berkshire RG41 5DZ England (44 118) 9696622

France Agilent Technologies France 1 Avenue Du Canada Zone D'Activite De Courtaboeuf F-91947 Les Ulis Cedex France (33 1) 69 82 60 60

Germany Agilent Technologies GmbH Agilent Technologies Strasse 61352 Bad Homburg v.d.H Germany (49 6172) 16-0

#### **INTERCON FIELD OPERATIONS**

Headquarters Agilent Technologies Company 3495 Deer Creek Rd. Palo Alto, CA 94304-1316 USA (415) 857-5027

#### Japan

Agilent Technologies Japan, Ltd. Measurement Assistance Center 9-1, Takakura-Cho, Hachioji-Shi, Tokyo 192-8510, Japan TEL (81) -426-56-7832 FAX (81) -426-56-7840

China China Agilent Technologies Co. 38 Bei San Huan X1 Road Shuang Yu Shu Hai Dian District Beijing, China (86 1) 256-6888

Australia Agilent Technologies Australia Ltd. 31-41 Joseph Street Blackburn, Victoria 3130 (61 3) 895-2895

Singapore Agilent Technologies Singapore (Pte.) Ltd. 150 Beach Road #29-00 Gateway West Singapore 0718 (65) 291-9088

Canada

Agilent Technologies (Canada) Ltd. 17500 South Service Road Trans-Canada Highway Kirkland, Quebec H9J 2X8 Canada (514) 697-4232

Taiwan Agilent Technologies Taiwan 8th Floor, H-P Building 337 Fu Hsing North Road Taipei, Taiwan (886 2) 712-0404